# **My computer has detected the DUALPIX camera but cannot find the drivers on the installation CD.**

Uninstall any DUALPIX elements (drivers and/or software) and carry out the DUALPIX installation procedure again, following the instructions below.

### **Uninstalling DUALPIX drivers and software:**

- Click on Start/Settings/Control Panel.
- Double-click on the System icon.
- Click on Device Manager.

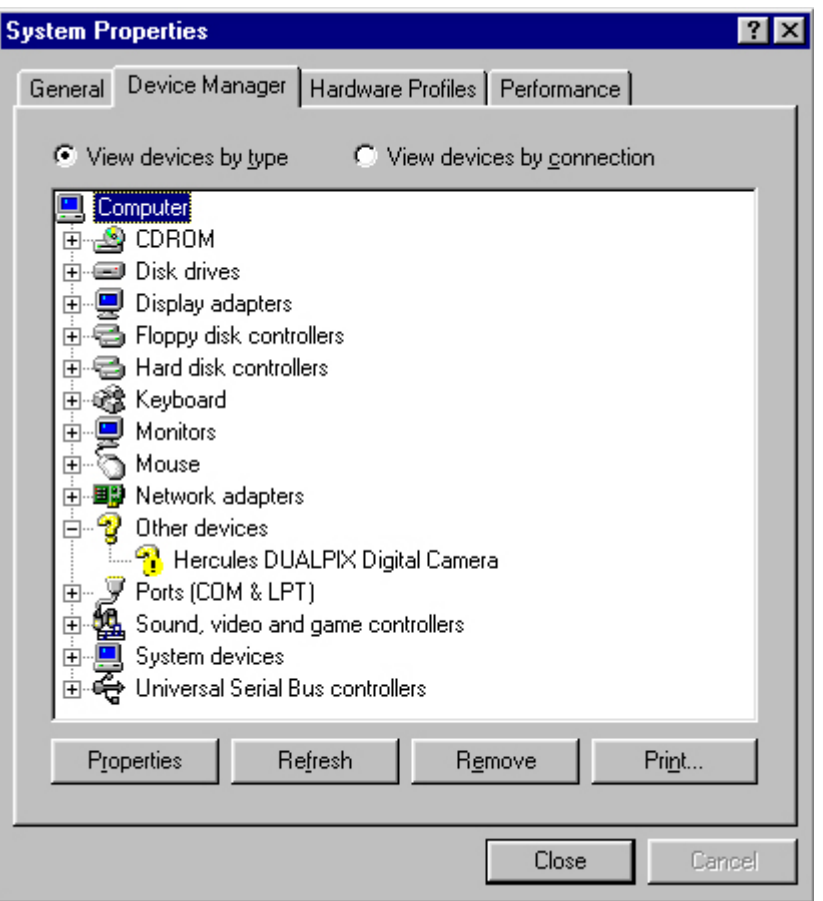

- If Hercules DUALPIX Digital Camera appears under Other Devices, delete it.

- If you have not yet installed the software, disconnect your DUALPIX and reboot your computer.

- If you have already installed the software, uninstall it, disconnect your DUALPIX and reboot the computer.

- Then carry out the installation procedure again as described below.

## **Installing your DUALPIX drivers**

- Click on Start/Programs/Windows Explorer.

- Click on the + symbol to the left of your CD-ROM drive.

- Open the Driver directory on your installation CD and double-click on the Setup.exe file.

- Follow the on-screen instructions to install the DUALPIX drivers.

# **Installing the software**

- Click on Start/Programs/Windows.
- Click on the + symbol to the left of your CD-ROM drive.
- Double-click on Setup.exe in the installation CD's root directory.

### **The software install shield will appear on your screen**.

- Click on Hercules Digital Camera Suite to install the software.

**Note:** when installing the software you will notice that the driver installation process starts up again. Follow this procedure through to its completion without cancelling it as if you do so, you will have to carry out this entire procedure again.